# **Maintaining SFILE Definitions**

An SFILE definition defines the Adabas file containing the input data to be processed by the subscription. SFILE definitions are included within subscription definitions. They include format buffer specifications for the file data (they can reference GFB definitions instead). SFILE definitions may also specify a transaction filter definition that should be applied to the data in the SFILE file and a subscription user exit that should be used in processing the file data.

At least one SFILE definition is required in a subscription definition for every Event Replicator for Adabas run.

This chapter covers the following topics:

- [Listing SFILE Definitions](#page-0-0)
- [Adding SFILE Definitions to a Subscription](#page-1-0)
- [Modifying SFILE Definitions in a Subscription](#page-8-0)
- [Deleting SFILE Definitions in a Subscription](#page-9-0)

# <span id="page-0-0"></span>**Listing SFILE Definitions**

### **To use Event Replicator Administration to list the SFILE definitions stored in the Replicator system file:**

- 1. Select an Event Replicator Server in tree-view as described in *Selecting Event Replicator Databases*.
- 2. Click and expand **Replication Definitions** in tree-view under the selected database.
- 3. Click on **Subscriptions** in the tree-view under **Replication Definitions**.

A table listing the subscription definitions in the Replicator system file appears in detail-view.

4. Click on the subscription definition in detail-view that contains the SFILE definitions you want to list or maintain.

The subscription definition appears in detail view.

5. Click the **Modify** button in detail-view.

The subscription definition becomes modifiable.

6. Click on the check mark in the **File-Related Parameters** field in detail-view.

The List of Subscription SFILEs table for the subscription appear in detail-view.

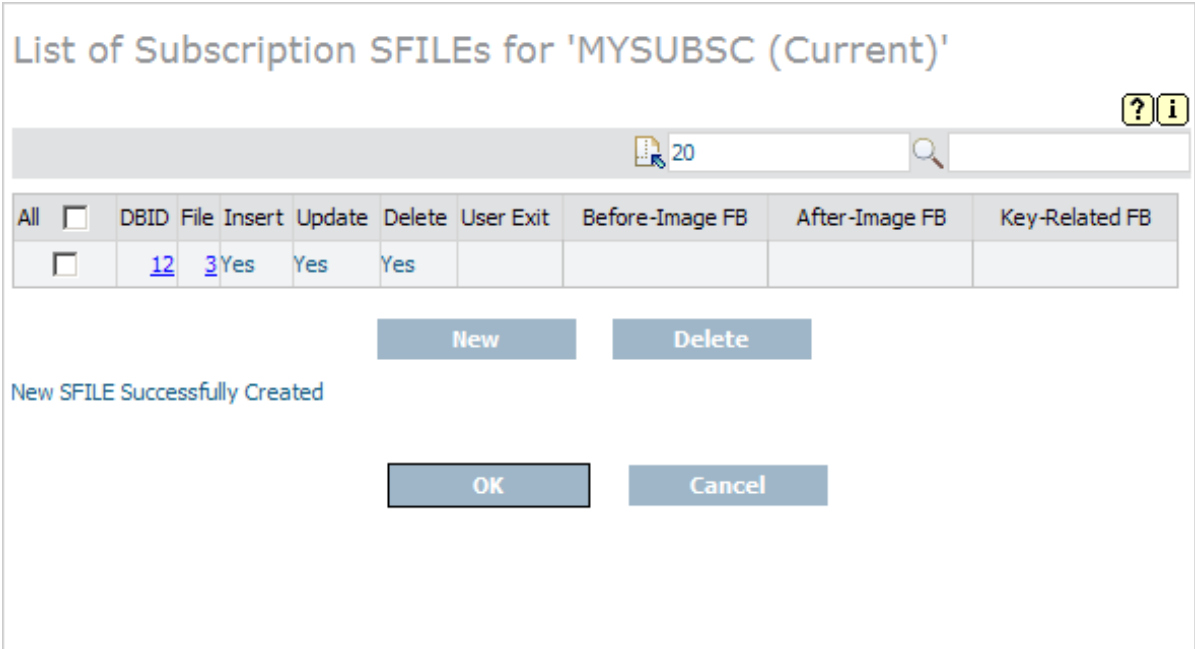

# <span id="page-1-0"></span>**Adding SFILE Definitions to a Subscription**

To add SFILE definitions to a subscription, complete the following steps:

- [Step 1. Access the SFILE Definition Area for the Subscription](#page-1-1)
- [Step 2. Create the New SFILE Definition and Supply General SFILE Definition Information](#page-1-2)
- [Step 3. Specify Format Buffers for the SFILE Definition](#page-6-0)
- [Step 4. Save the SFILE Definitions](#page-8-1)
- [Step 5. Save the Subscription Definition](#page-8-2)

### <span id="page-1-1"></span>**Step 1. Access the SFILE Definition Area for the Subscription**

### **To access the subscription definition are of the Event Replicator Administration:**

1. List the SFILE definitions in Event Replicator Administration, as described in *[Listing SFILE](#page-0-0)  [Definitions](#page-0-0)*.

The SFILE definitions for the subscription (if any) are listed in a List of Subscription SFILEs table in detail-view.

### <span id="page-1-2"></span>**Step 2. Create the New SFILE Definition and Supply General SFILE Definition Information**

**• To create the SFILE definition and supply general information for the SFILE definition:** 

1. Click the **New** button in detail-view.

A blank SFILE screen appears in detail-view.

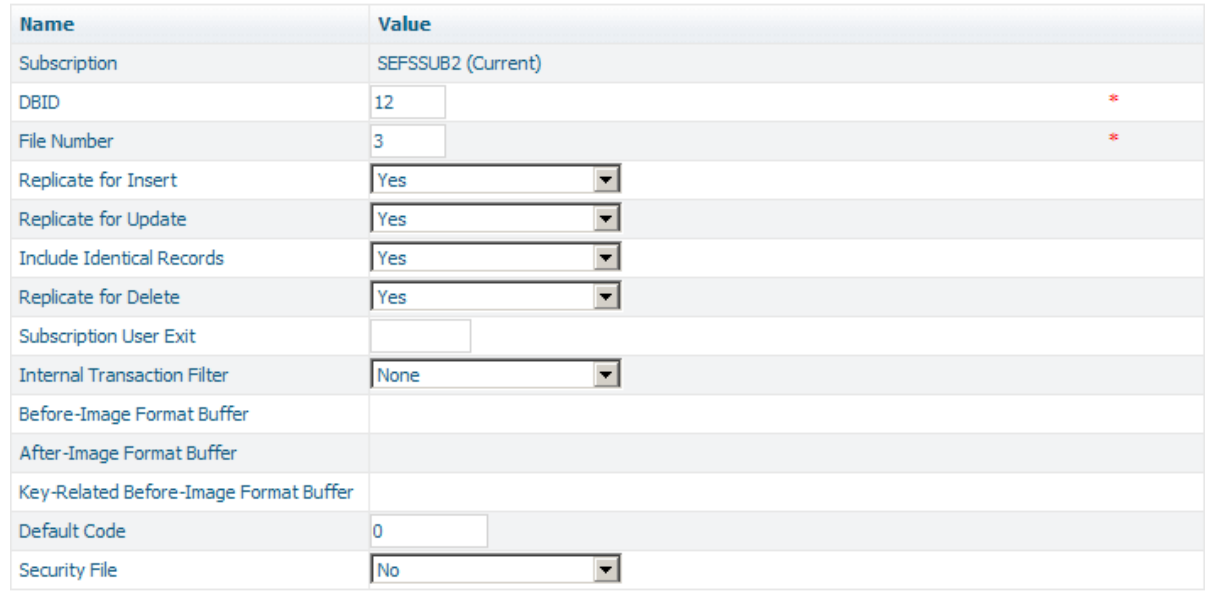

2. Supply values for the following general SFILE definition fields on the SFILE panel:

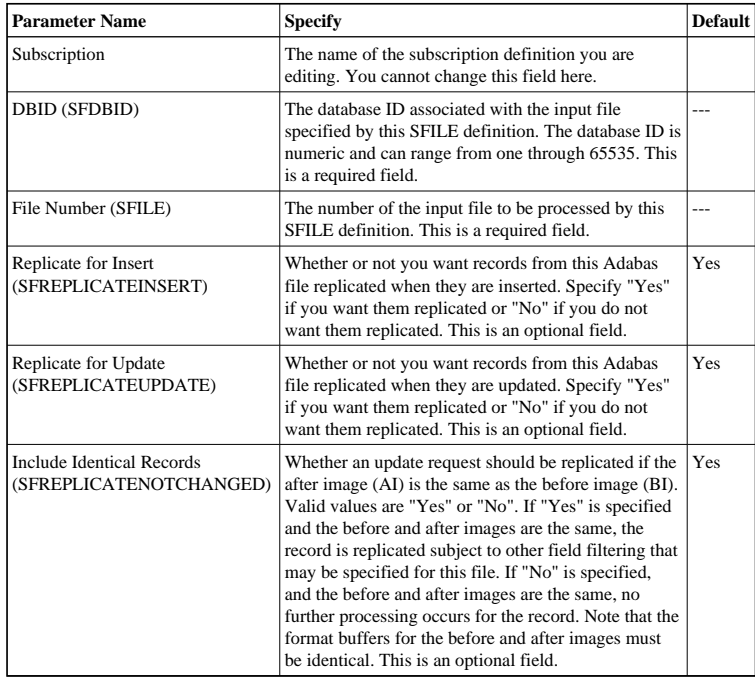

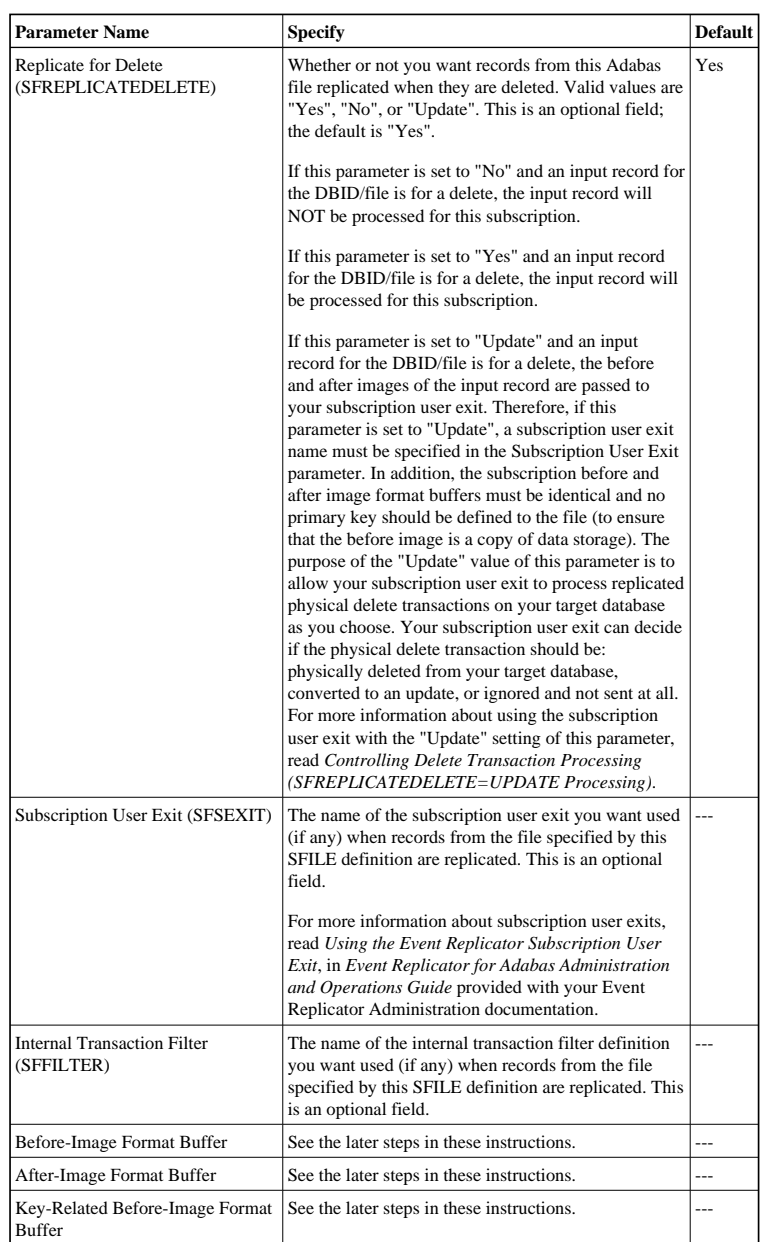

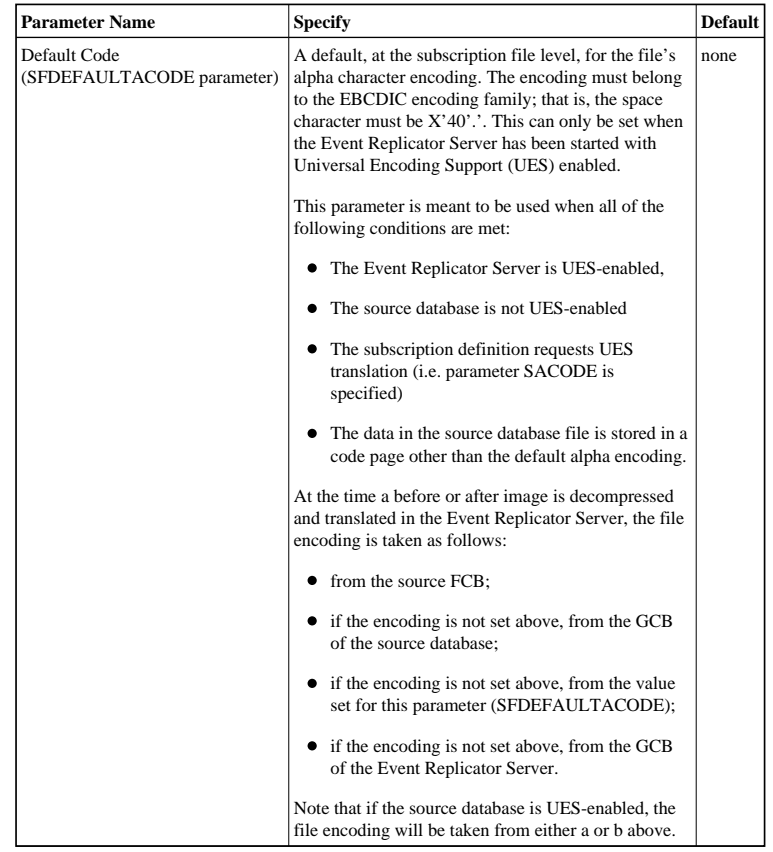

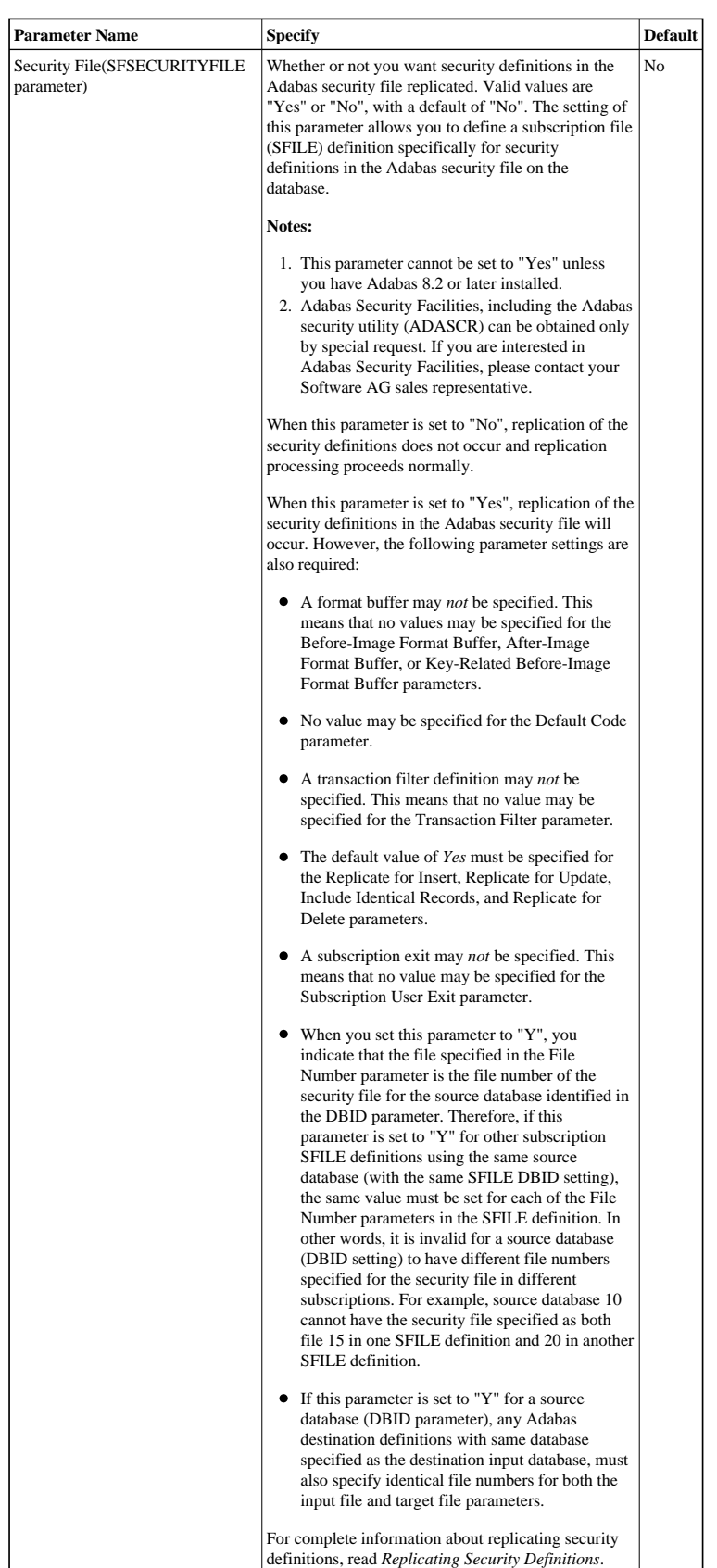

3. Click **OK** to save the incomplete SFILE definition.

The SFILE definition is saved for the subscription and appears in a List of Subscription SFILEs table in detail-view.

### <span id="page-6-0"></span>**Step 3. Specify Format Buffers for the SFILE Definition**

In each SFILE definition you create, you must specify a format buffer or a global format buffer (GFB) to be used when decompressing the data storage after image (an after-image format buffer). Format buffers or GFBs do not need to be specified for the before-image or key-related before-image format buffers.

### **To specify one or more SFILE definitions for the subscription: D**

1. Modify the settings of the following format buffer parameters, as appropriate for the SFILE definition. For information on defining global format buffers for use in SFILE definitions, read *Maintaining GFB Definitions*.

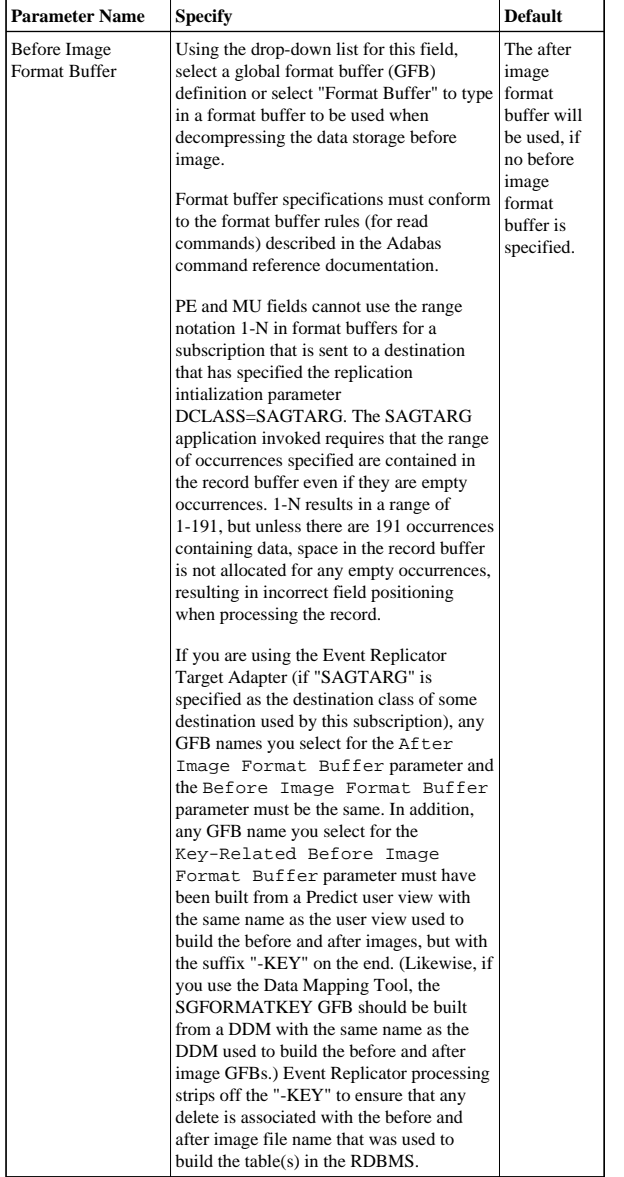

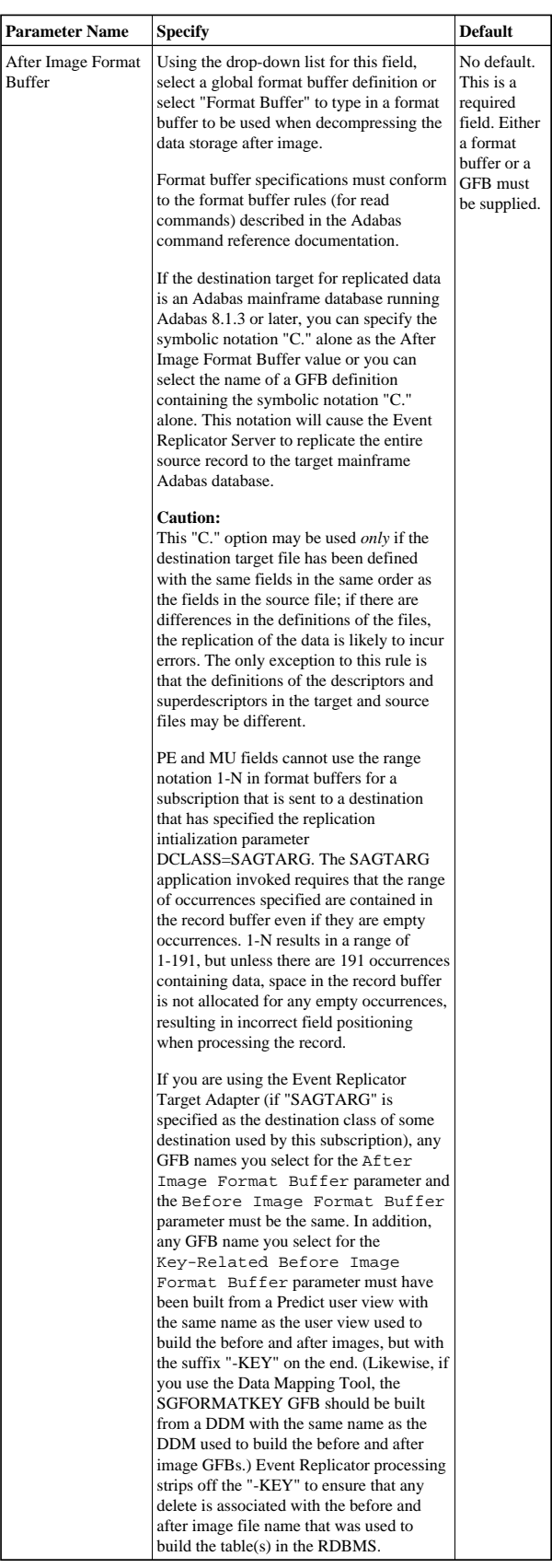

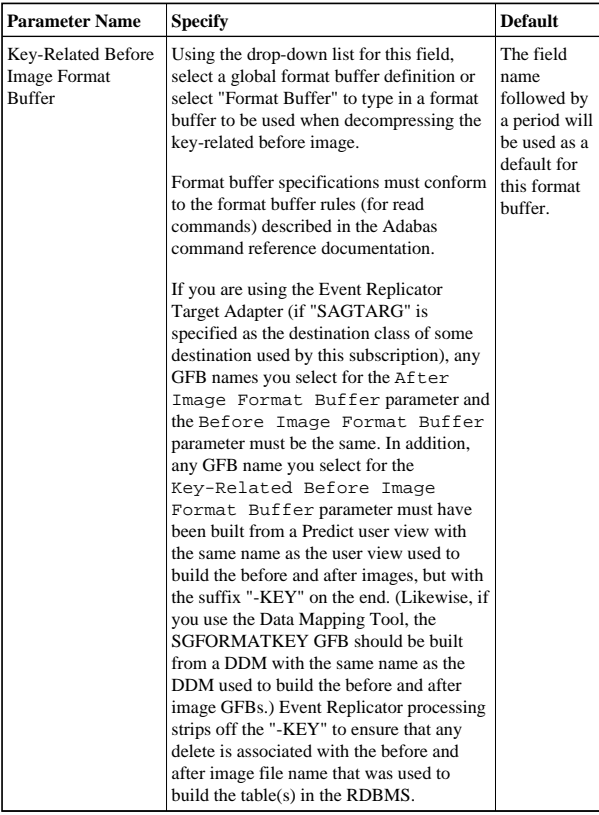

2. When the format buffers have been specified, click **OK**.

The List of Subscription SFILEs table appears.

### <span id="page-8-1"></span>**Step 4. Save the SFILE Definitions**

- **To save the SFILE definitions in the SFILE definition list for a subscription:** 
	- Click OK to save the SFILE definitions in the Replicator system file.

### <span id="page-8-2"></span>**Step 5. Save the Subscription Definition**

- **To save the subscription definition:** 
	- Click **OK** to save the subscription definition in the Replicator system file.

# <span id="page-8-0"></span>**Modifying SFILE Definitions in a Subscription**

### **• To modify the SFILE definitions in a subscription:**

1. List the SFILE definitions in Event Replicator Administration, as described in *[Listing SFILE](#page-0-0)  [Definitions](#page-0-0)*.

The SFILE definitions for the subscription (if any) are listed in a List of Subscription SFILEs table in detail-view.

2. Locate the SFILE definition you want to modify in the table in detail-view and click on either the database or file number of the definition.

The detail-view lists the current settings for the SFILE definition you selected.

- 3. Modify the settings for the SFILE definition as described in *[Adding SFILE Definitions](#page-1-0)*.
- 4. When all modifications have been made, click **OK** to save the changes to the SFILE definition or click **Cancel** to cancel the changes.

The List of Subscription SFILEs table appears.

5. Verify that at least one SFILE for the subscription is listed in the List of Subscription SFILEs table. Then click **OK** to save the list of SFILE definitions for the subscription.

The general subscription information is listed in detail-view.

6. Click **OK** to save the subscription.

## <span id="page-9-0"></span>**Deleting SFILE Definitions in a Subscription**

**• To delete SFILE definitions included in a subscription definition:** 

1. List the subscription definitions in Event Replicator Administration, as described in *[Listing SFILE](#page-0-0)  [Definitions](#page-0-0)*.

The SFILE definitions for the subscription (if any) are listed in a List of Subscription SFILEs table in detail-view.

- 2. Locate the SFILE definition you want to delete in the table in detail-view and click on the check box for the definition in the **All** column of the List of Subscription SFILEs table. To select all definitions at once, click on the check box in the **All** column heading.
- 3. Once all the definitions you want to delete are selected, click **Delete** to delete the selected SFILE definitions.
- 4. Verify that at least one SFILE for the subscription is listed in the List of Subscription SFILEs table. Then click **OK** to save the list of SFILE definitions for the subscription.

The general subscription information is listed in detail-view.

5. Click **OK** to save the subscription.